#### **¿ES LA PRIMERA VEZ QUE ENTRAS?**

Deberás registrarte y necesitarás la clave de activación que te enviamos a tu correo-e en julio. ¿No la encuentras? Puedes solicitarla a tu Sociedad de Mediación.

# **PASO 2**

Dirígete al apartado Firma de documentos y consulta el Manual MUSAAT Firma APP.

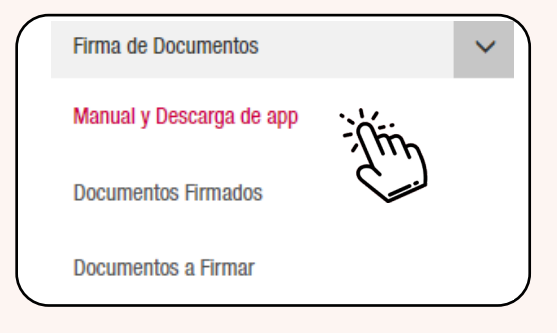

# **CÓMO FIRMAR DIGITALMENTE LA PÓLIZA RC PROFESIONAL APAREJADORES/AT/IE**

#### **PASO 3**

**PASO 1**

**ÁREA PRIVADA** 

Descárgate e instala en tu PC la aplicación MUSAAT Firma APP.

Entra en el área privada de la web de MUSAAT, en el apartado mutualistas.

**MUTUALISTAS** 

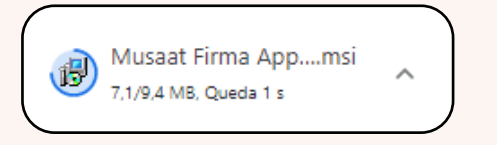

### **PASO 4**

Una vez instalada la aplicación, haz clic en Documentos a firmar, donde se encuentran las condiciones particulares y especiales de la póliza. Podrás descargártelos y previsualizarlos.

# **PASO 5**

Una vez leídos, procede a su firma. Los archivos se moverán a la carpeta de Documentos firmados.

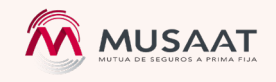